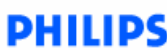

## **Firmware version 7FF1B207**

Release date: Jan 3, 2007

**Reason for firmware upgrade:** For 7FF1M4/CMI/CWO/CME models

Firmware version 7FF1B207 will provide the following improvements:

-Fix the bug that affects some parts of image with color alignment. (for factory color setting use)

-Force to install fonts if command file exists. (for factory software-install use)

**Important notice before firmware upgrade:**

Performing firmware upgrade will remove all photos currently stored on Photo Frame. Please make sure all photos on Photo Frame are properly **backed up** before upgrade.

## **What are needed before firmware upgrade:**

- 1. Check your current Photo Frame firmware version.
	- Make sure Photo Frame is ON
	- $\triangleright$  Press the 3rd key from the left on the rear of Photo Frame
	- ¾ *General setup* menu will appear.
	- ¾ Use the key behind the Down arrow to highlight *Status*.
	- ¾ Current *Firmware* version will appear on the right column.
	- If the firmware version is earlier than 7FF1B207, this upgrade version is applicable to your Photo Frame.
- 2. Prepare one supported memory card (not supplied): Secure Digital (SD), Compact Flash (CF), and Multimedia Card (MMC) types of memory cards are supported.
- 3. PC with Internet access to download the latest firmware version from www.p4c.philips.com.

## **Firmware upgrade procedures**

- 1. Download the zip file to your PC. In the zip file, there are total 6 files under the folder "7FF1B207".
- 2. Unzip total 6 files (instead of the 7FF1B207 folder) to the root directory of the memory card.
- 3. Make sure Photo Frame is OFF and properly connected to DC power. **Important:** Please use DC power NOT battery power to avoid a possible power loss that could cause permanent damage to your Photo Frame.
- 4. Insert the memory card into Photo Frame
- 5. Power on Photo Frame, and then firmware upgrade will start automatically. During upgrading, DO NOT remove the memory card or make new connections. **Note:** It may take approximately 1 minute, worst case up to 5 minutes, before the screen showing progress status. Before that, the screen will remain black for 1 to 5 minutes.
- 6. The firmware upgrade is completed when one of the messages shown on the screen: "*Photos stored on your memory card"* if some photos stored on that memory card.
- "*No photo on external memory"* if there is no photo on that memory card.
- 7. After firmware upgrade is completed, remove the memory card from the Photo Frame.
- 8. Restart Photo Frame
- 9. Check your firmware version to confirm, it will show as below:

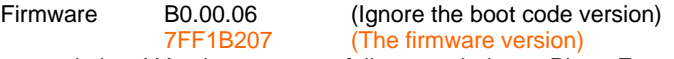

10. Congratulations! You have successfully upgraded your Photo Frame. You may remove the firmware upgrade files from the memory card now.

## **Troubleshooting:**

In the event your firmware upgrade is not successful, please check the followings.

- 1. Your memory card is supported by the current firmware version.
- 2. All 6 files (instead of the 7FF1B207 folder) are correctly moved to the root directory of the supported memory card.
	- **Note:** If you have ever upgraded another Photo Frame with this memory card, some files may have been changed by upgrading. Solution: Unzip the files again from the PC to the supported memory card again.
- 3. Make sure Photo Frame is properly powered during the entire upgrading process.

Free Manuals Download Website [http://myh66.com](http://myh66.com/) [http://usermanuals.us](http://usermanuals.us/) [http://www.somanuals.com](http://www.somanuals.com/) [http://www.4manuals.cc](http://www.4manuals.cc/) [http://www.manual-lib.com](http://www.manual-lib.com/) [http://www.404manual.com](http://www.404manual.com/) [http://www.luxmanual.com](http://www.luxmanual.com/) [http://aubethermostatmanual.com](http://aubethermostatmanual.com/) Golf course search by state [http://golfingnear.com](http://www.golfingnear.com/)

Email search by domain

[http://emailbydomain.com](http://emailbydomain.com/) Auto manuals search

[http://auto.somanuals.com](http://auto.somanuals.com/) TV manuals search

[http://tv.somanuals.com](http://tv.somanuals.com/)